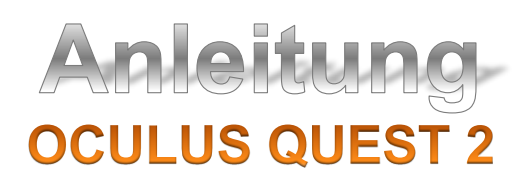

## **Brille korrekt einrichten:**

- 1. Falls du eine Korrekturbrille trägst, musst du die VR-Brille ein wenig anpassen (siehe Schachtel).
- 2. Setze die Brille auf und passe das Gummiband an (siehe Schachtel).
- 3. Drücke den Startknopf für ca. 2 Sekunden (gelbe Markierung).
- 4. Nun erscheint das Feld "Guardian nicht gefunden". Drücke nun auf "Guardian erstellen".

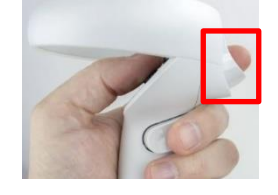

- 5. Anschliessend erscheint das Feld "Bodenhöhe bestätigen". Drücke auf "Bestätigen".
- 6. Danach erscheint das Feld "Spielbereich festlegen". Markiere mit dem Controller dein Spielbereich oder wähle "Zu stationärer Begrenzung wechseln" aus.
- 7. Am Schluss noch die "Guardian-Begrenzung" bestätigen.

## **Hauptmenu:**

8. Jetzt bist du im Hauptmenu. **Deaktiviere zuerst das WLAN**.

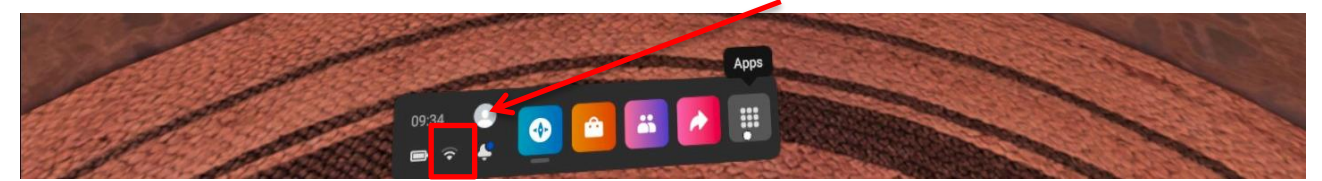

9. Drücke mit dem Controller auf "Apps".

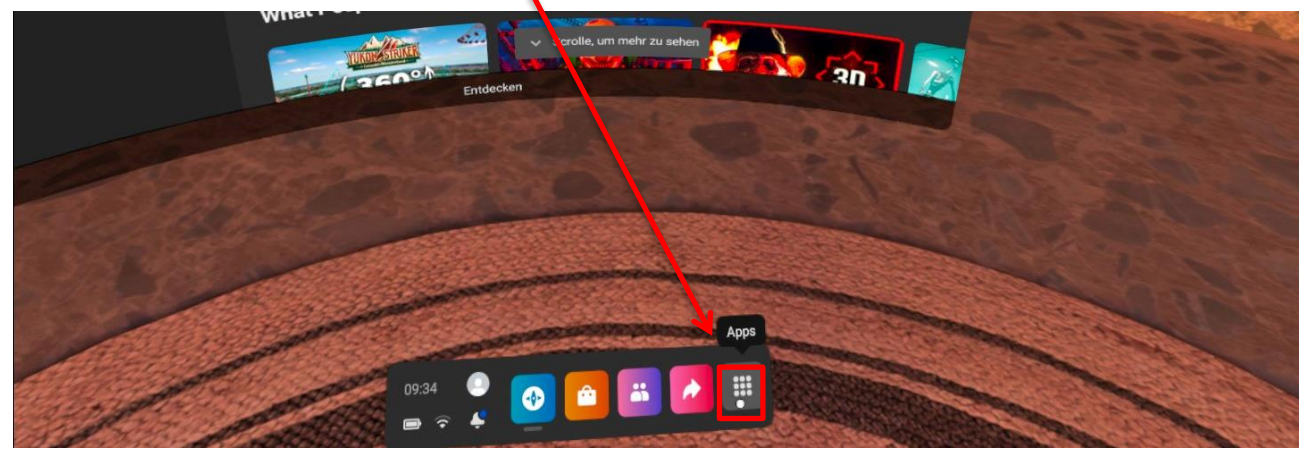

## 10. Drücke auf den Filter. Anschliessend wählst du die Schaltfläche "installiert" aus.

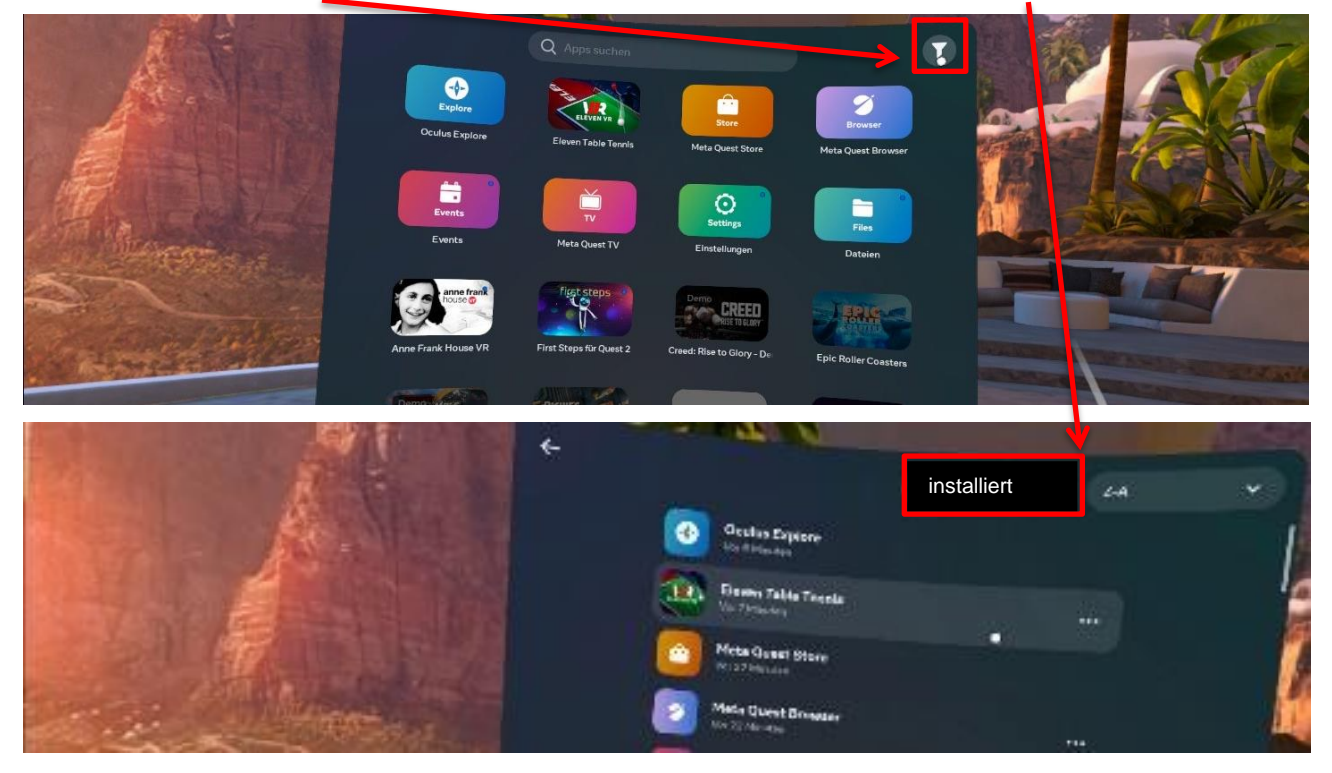

11. Wähle die App "first steps" aus. Mit dieser App lernst du den Umgang mit dem Controller.

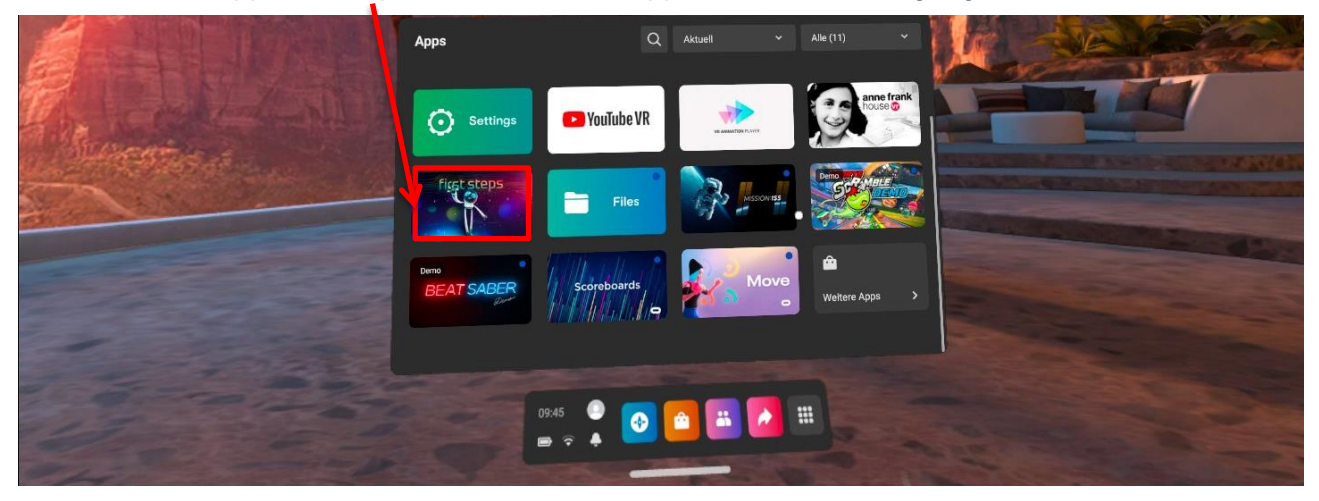

12. Falls du das Lernspiel verlassen möchtest, drücke auf den Occulus button (rechter Controller).

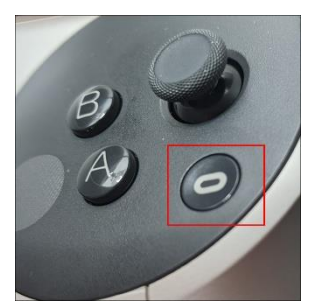

13. Um die VR-Brille auszuschalten, musst du wieder den Startkopf für **2 Sekunden** drücken und anschliessend das Feld "Ausschalten" auswählen. Sobald der Bildschirm dunkel wird, kannst du die Brille abziehen.